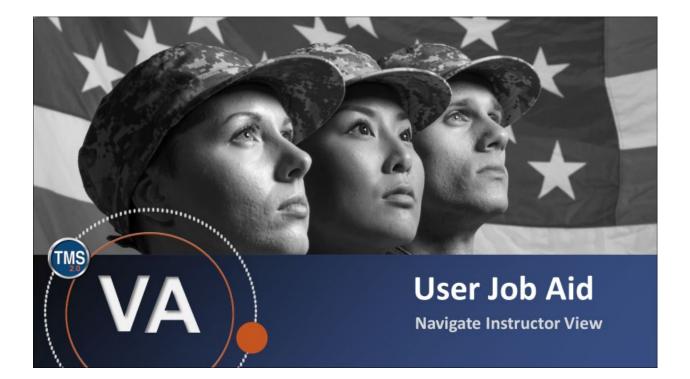

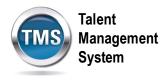

### **User Job Aid: Navigate Instructor View**

### (Revision date: September 16, 2020)

### Purpose

The purpose of this job aid is to guide you through the step-by-step process of navigating the instructor view.

In this job aid, you will learn how to:

- Task A. View Class Details
- Task B. Record Completions
- Task C. Communicate with Enrolled Users

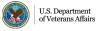

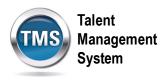

# Task A. View Class Details

- 1. Select Instructor View tab.
- 2. Select Scheduled Classes to view upcoming classes.

NOTE: You can also select Past Classes to view the classes you already taught.

3. Select the **Class**.

| My Learning My Team | Learning 🔻                                 | Talent<br>Management<br>System |                                                 |
|---------------------|--------------------------------------------|--------------------------------|-------------------------------------------------|
|                     |                                            | My Classes (1)                 |                                                 |
| 2                   |                                            |                                |                                                 |
| SCHEDULED CLASSES   | PAST CLASSES AUTHORIZED TO TEACH           |                                |                                                 |
| _                   |                                            |                                | This date is based on user preferred time-zone. |
| FUTURE CLASSES      |                                            |                                |                                                 |
| Thu                 | 2.0 Domain/ Learning Manager Training PT 4 | OF 4 3                         |                                                 |
| -                   |                                            |                                |                                                 |

4. Select **About** to view details.

| < | Class Details                                       |             |
|---|-----------------------------------------------------|-------------|
|   | TMS 2.0 Domain/ Learning Manager Training PT 4 OF 4 | View Roster |
|   | SCHEDULE USERS ABOUT DOCUMENT LINKS                 |             |
|   | Status Time Description                             | Actions     |
|   | SEP 17<br>Thu On-Line Session<br>11:00              |             |

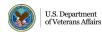

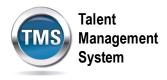

5. The About section includes the Class ID, Course Size, Facility, Description, etc.

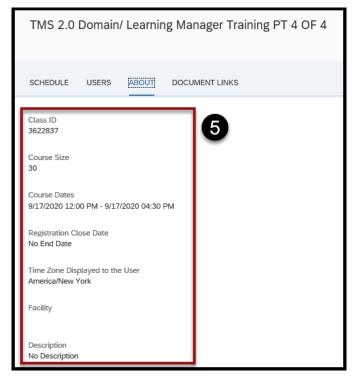

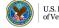

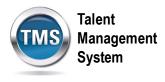

6. Select the **Class** to view Time Slot Details.

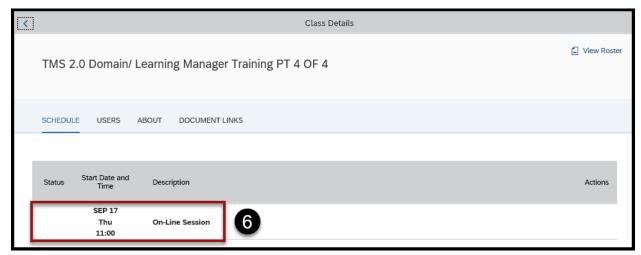

7. By selecting the class, you can view the Time Slot Details.

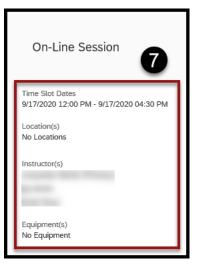

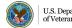

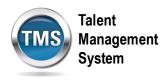

# Task B. Record Completions

- 1. Select Users.
- 2. Check the Select All box to select all of the users at once.

**NOTE:** You can also check the boxes next to each user's name individually.

3. Select Record Completions.

| TMS 2.0 Domai  | n / Lean | ning Manager Trair | ning PT 3 of 4 | L                |              | View Roste  | ~<br>^   |
|----------------|----------|--------------------|----------------|------------------|--------------|-------------|----------|
| SCHEDULE USERS | ABOUT    | DOCUMENT LINKS     |                |                  |              |             |          |
| Select All 2   |          | A0002 DMLMUS       | ER             | + Add Users      | All (3)      | ~           | <b>^</b> |
| A0003 DMLMUSER |          |                    |                |                  | 3            |             | × ,      |
|                |          |                    |                | Initiate Surveys | Record Compl | etions Send | Email    |

- 4. (Optional) Enter Credit Hours.
- 5. (Optional) Enter Training Non Duty Hours.
- 6. (Optional) Enter Grade.
- 7. Enter a Completion Status from the drop-down list.
- 8. Select Confirm.

| TMS 2.0 Domain / Learn | ing Manager | Training P  | Г 3 of 4       | 4            | 6            | 6     | 0       | _         |       |
|------------------------|-------------|-------------|----------------|--------------|--------------|-------|---------|-----------|-------|
| Users                  | Attendance  | Total Hours | Learning Hours | Credit Hours | Training Non | Grade | *Status | Com       |       |
| A0001 DMLMUSER         | 0/1         | 4.00        | 3.50           | 0.00         |              |       | ~       | Ģ         | Ŵ     |
| A0002 DMLMUSER         | 0/1         | 4.00        | 3.50           | 0.00         |              |       | ~       | Ģ         | Ŵ     |
| A0003 DMLMUSER         | 0/1         | 4.00        | 3.50           | 0.00         |              |       | ~       | Ģ         | Ŵ     |
|                        |             |             |                |              |              |       | 8 🗔     | nfirm Res | iet 🗸 |

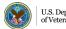

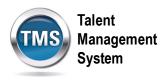

#### Ø Task C. Communicate with Enrolled Users

- 1. Select Users.
- 2. Check the Select All box to select all of the users at once.

NOTE: You can also check the boxes next to each user's name individually.

3. Select Send Email.

| TMS 2.0 Domain / Learning Manager Training PT 3 of 4 |                |                |                  |                   |   |  |  |
|------------------------------------------------------|----------------|----------------|------------------|-------------------|---|--|--|
| SCHEDULE USERS ABOUT                                 | DOCUMENT LINKS |                |                  |                   | _ |  |  |
| Select All 2<br>A0001 DMLMUSER                       | A0002 DMLMUSER | A0003 DMLMUSER | + Add Users      | All (3)           | ~ |  |  |
|                                                      |                |                | Initiate Surveys | Record Completion | 3 |  |  |

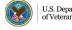